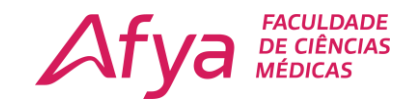

## **SISTEMA WINDOWS 10**

**Esses mesmo processo é válido para as redes Wi-Fi da sede e do anexo.**

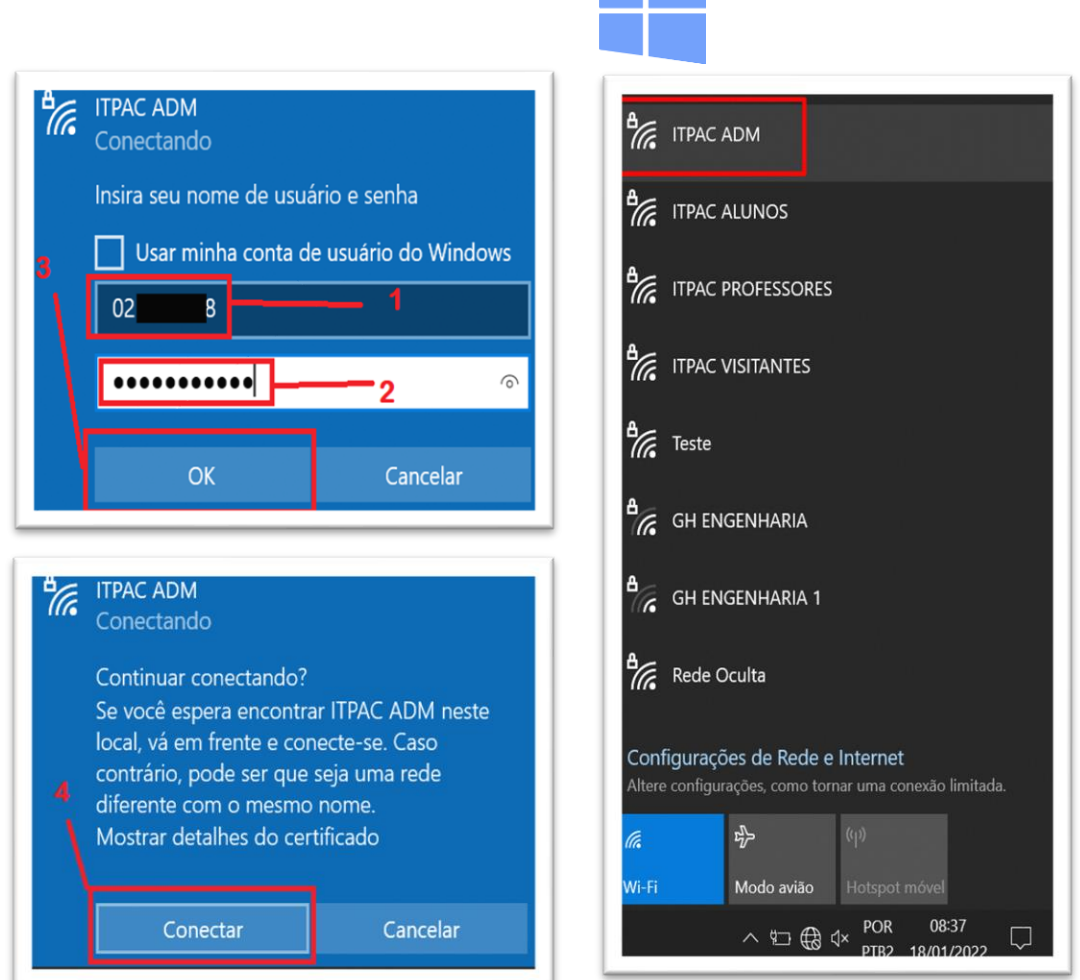

- Selecione a rede que deseja se conectar:
	- **1. USUÁRIO:** Nome de usuário é o seu número de matrícula.
	- **2. SENHA:** A senha é apenas os números do seu CPF.
	- **3. OK:** Clique sobre o botão OK.
	- **4. CONECTAR:** Clique sobre o botão Conectar e pronto você está online.

**Obs.: Se o seu notebook apresentar algum tipo de erro ao conectar ao Wi-Fi siga os próximos passos para corrigir o problema.** 

Afya Faculdade de Ciências Médicas de Palmas

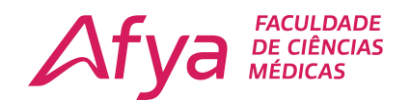

## **Solucionando o erro "Não foi possível conectar-se a esta rede"**

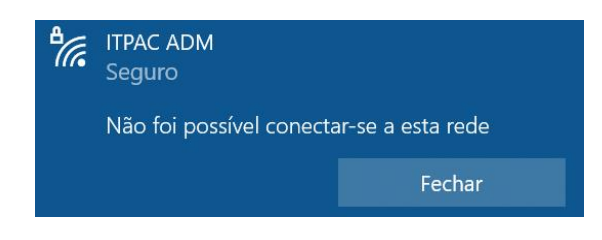

**Passo 1.** Clique sobre o ícone do Wi-Fi, à esquerda do relógio. No menu que aparece, clique em "Configurações de rede";

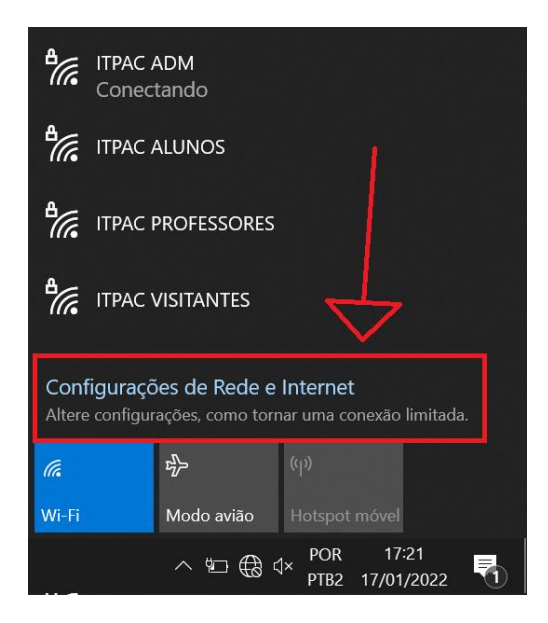

**Passo 2.** Com a tela de configurações de rede aberta selecione a opção "Wi-Fi" na lateral esquerda da janela;

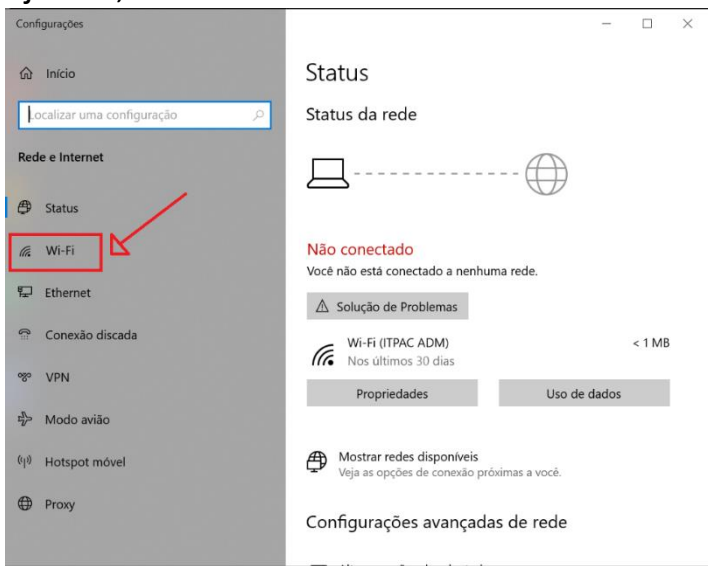

## Afya Faculdade de Ciências Médicas de Palmas

Avenida ACSU SO 70, Av. NS-1, S/N, Conj. 02, Lt. 03 Plano Diretor Sul - Palmas/TO - CEP: 77.017-004

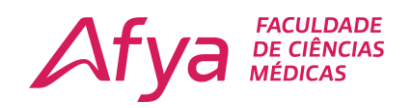

**Passo 3.** Dentro da opção Wi-Fi clique em "Gerenciar redes conhecidas";

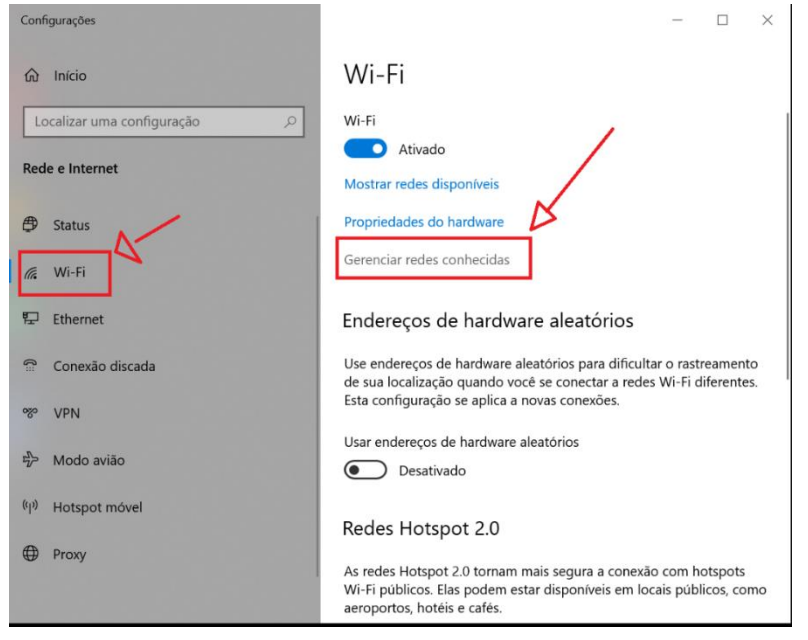

**Passo 4.** Localize a rede Wi-Fi que você quer eliminar e clique sobre ela. Por fim, clique em "Remover".

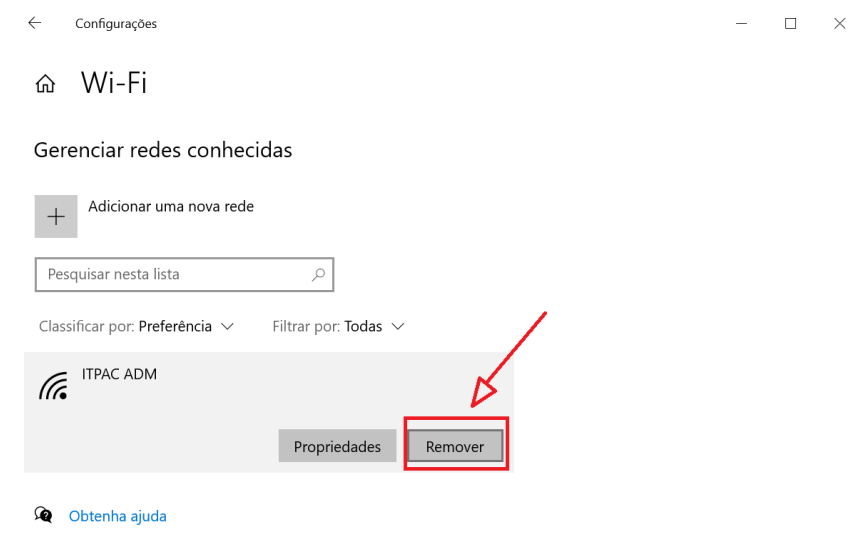

Pronto! A rede Wi-Fi será esquecida e o seu Notebook/PC. Agora só tentar conectar novamente com suas credencias.

**Atenção: Não é possível conectar na rede Wi-Fi do ITPAC Palmas usando sistemas operacionais Microsoft Windows 7/8 ou inferiores e Celulares Motorola.**